# **Software im Fachbereich 08 Exchange-Konto in Outlook 2016 unter Windows 10**

**Frank Flore | IT 08 | September 2023**

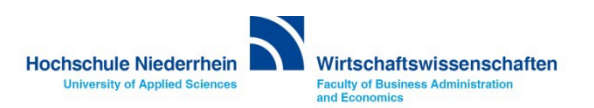

## **Inhaltsverzeichnis**

**[Einrichtung eines Exchange E-Mail-Kontos in Microsoft Outlook 2016](#page-2-0)**

**[Neues Profil erstellen](#page-4-0)**

**[Eingabe der Benutzerdaten \(bereitgestellt von der KIS\)](#page-7-0)**

**[Zugriff auf das Exchange-Konto über die Weboberfläche im Browser OWA \(Outlook Web Access\)](#page-9-0)**

**[Passwort für das Exchange-Konto ändern](#page-10-0)**

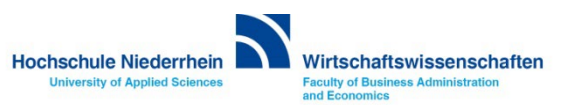

#### <span id="page-2-0"></span>**Neues Konto hinzufügen**

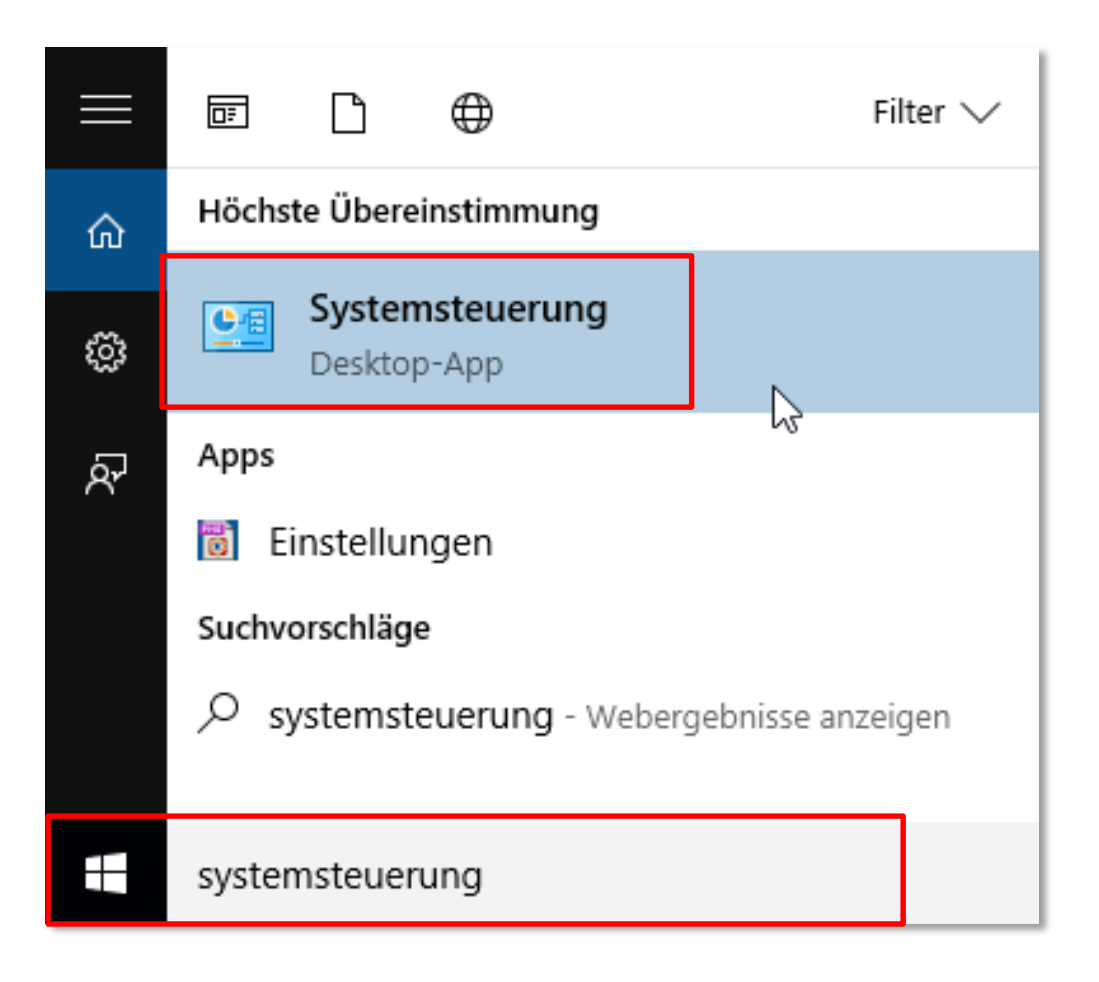

**Tippen Sie in das untere linke Suchfeld den Begriff Systemsteuerung, und klicken dann auf den gefundenen Eintrag Systemsteuerung.**

**Es öffnet sich ein neues Fenster mit der Systemsteuerung.**

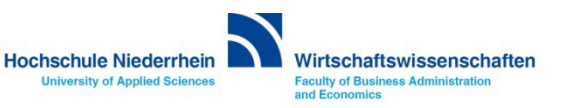

#### **Einrichtung des Mail-Kontos**

**Ändern Sie die Darstellung in der Kategorie Ansicht auf Große Symbole und wählen Sie anschließend den Menüpunkt E-Mail (32-Bit). Es öffnet sich ein neues Fenster.**

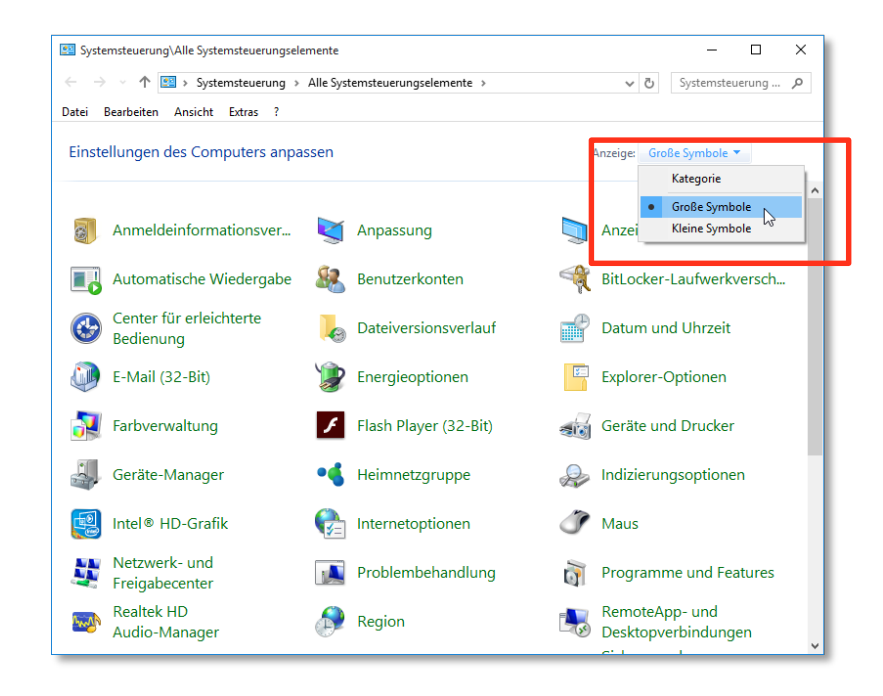

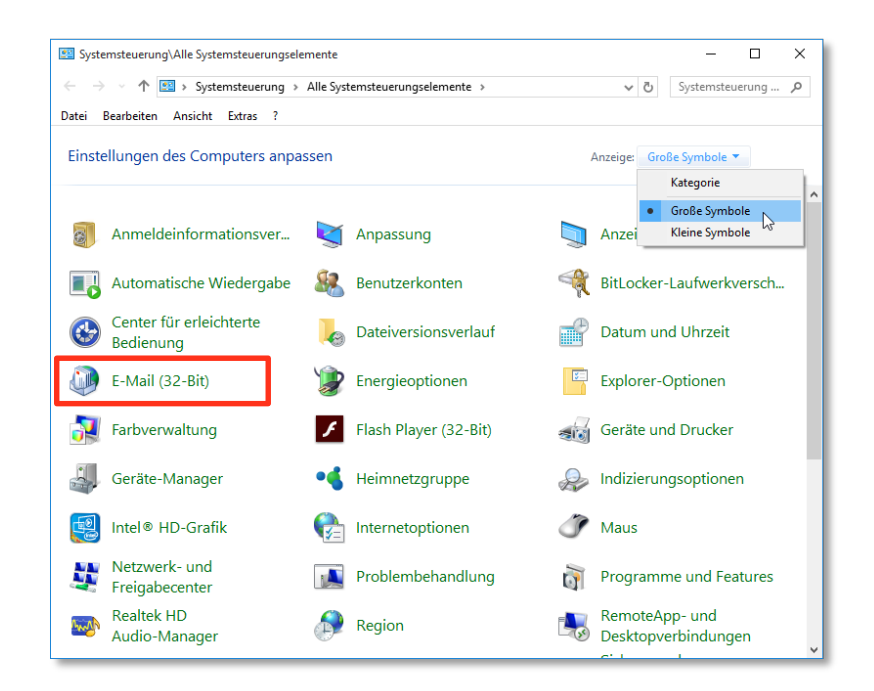

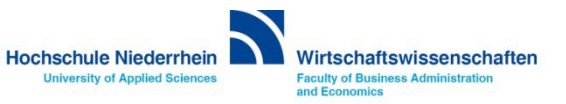

#### <span id="page-4-0"></span>**Neues Profil erstellen**

**Klicken Sie auf den Button Hinzufügen… und vergeben Sie einen Profilnamen, diesen können Sie frei wählen. Bestätigen Sie anschließend die Eingabe mit OK. Es öffnet sich ein neues Fenster.**

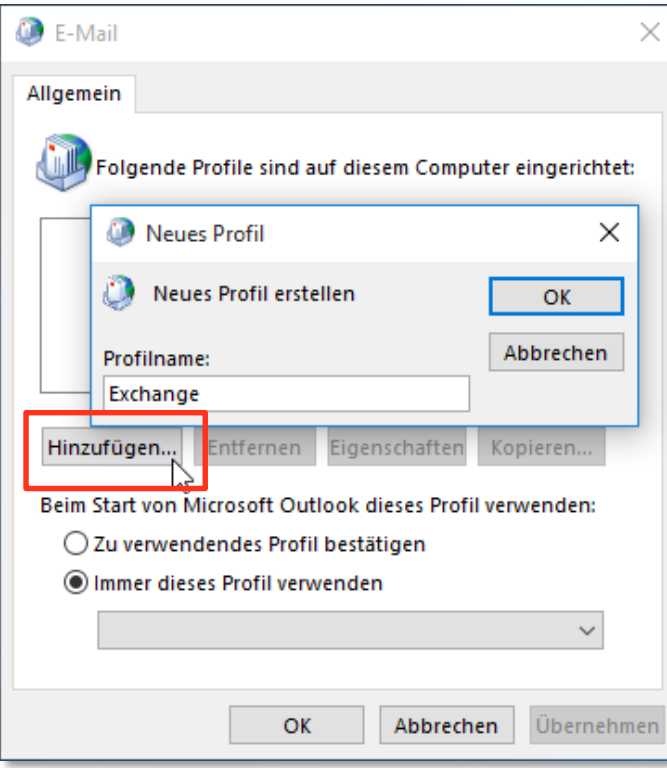

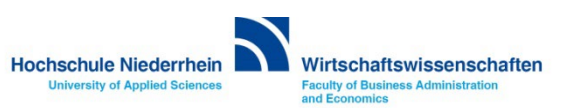

### **Eingabe der Benutzerdaten**

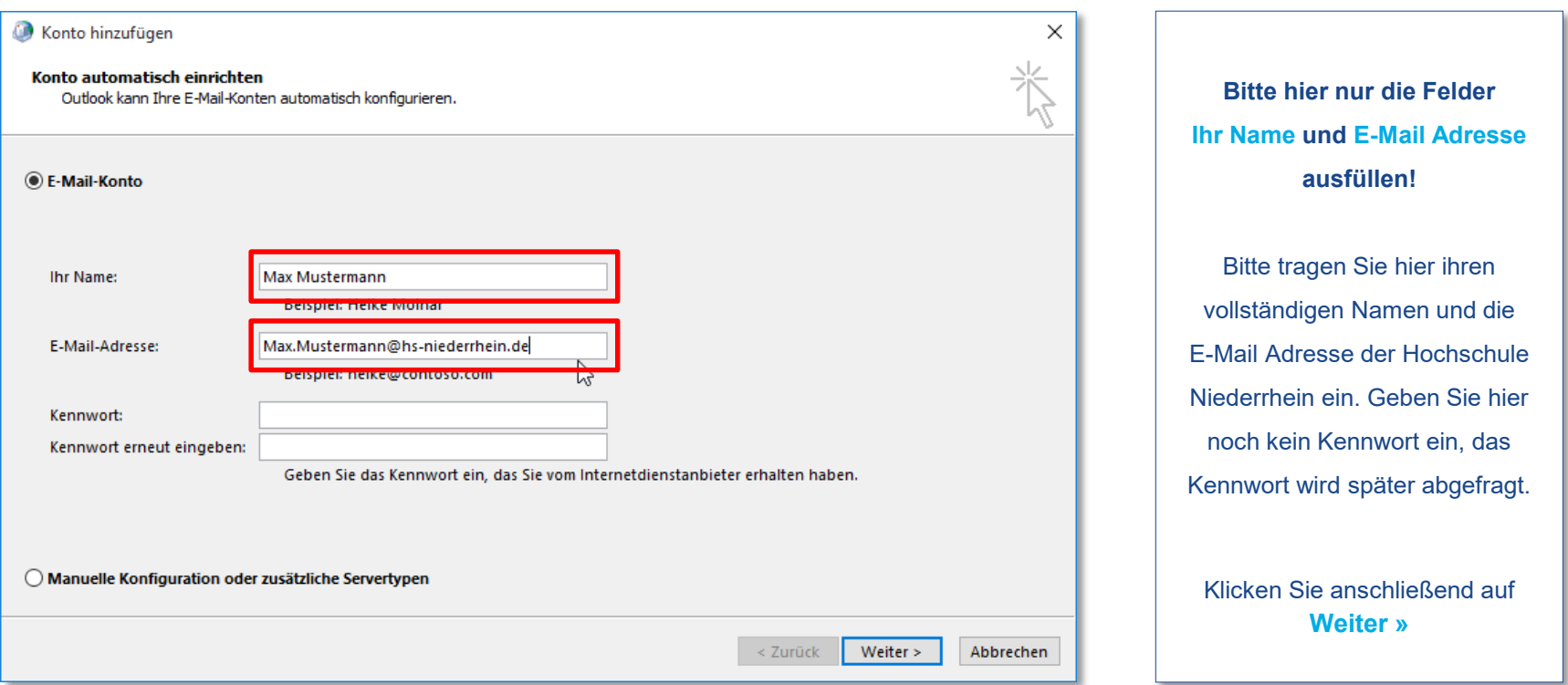

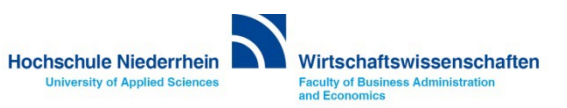

## **Einrichtung des Mail-Kontos**

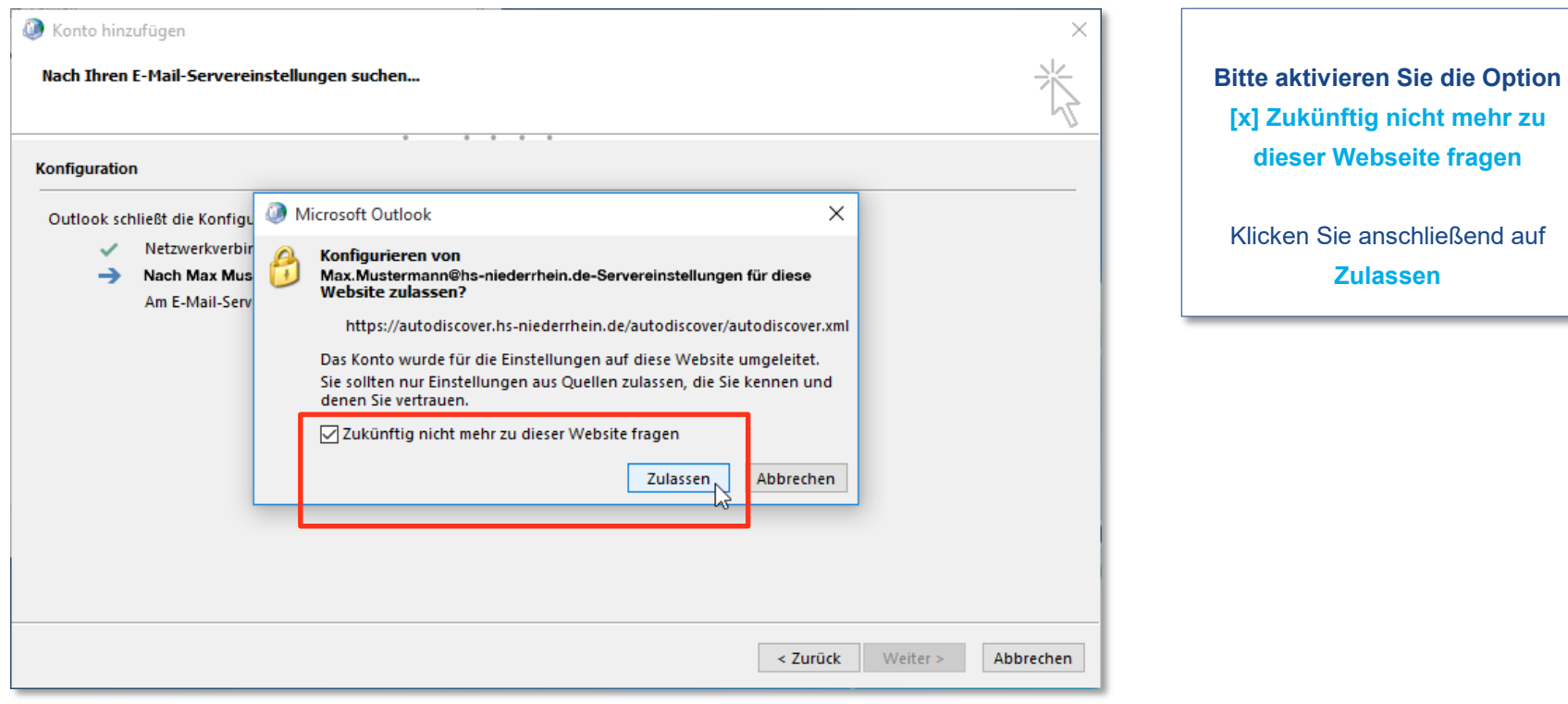

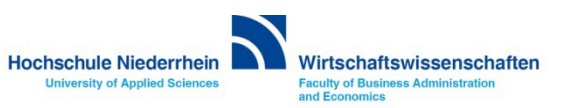

**imehr zu** 

#### <span id="page-7-0"></span>**Eingabe der Benutzerdaten**

**Es öffnet sich automatisch ein Fenster zur Anmeldung mit der eingegebenen E-Mail Adresse. Dieses Konto müssen Sie ignorieren! Bitte wählen Sie den Eintrag Anderes Konto verwenden und geben Sie Ihre Zugangsdaten ein, die Sie von der [KIS](https://www.hs-niederrhein.de/kis/) erhalten haben. Achten Sie auf das zv\ vor dem Benutzernamen.**

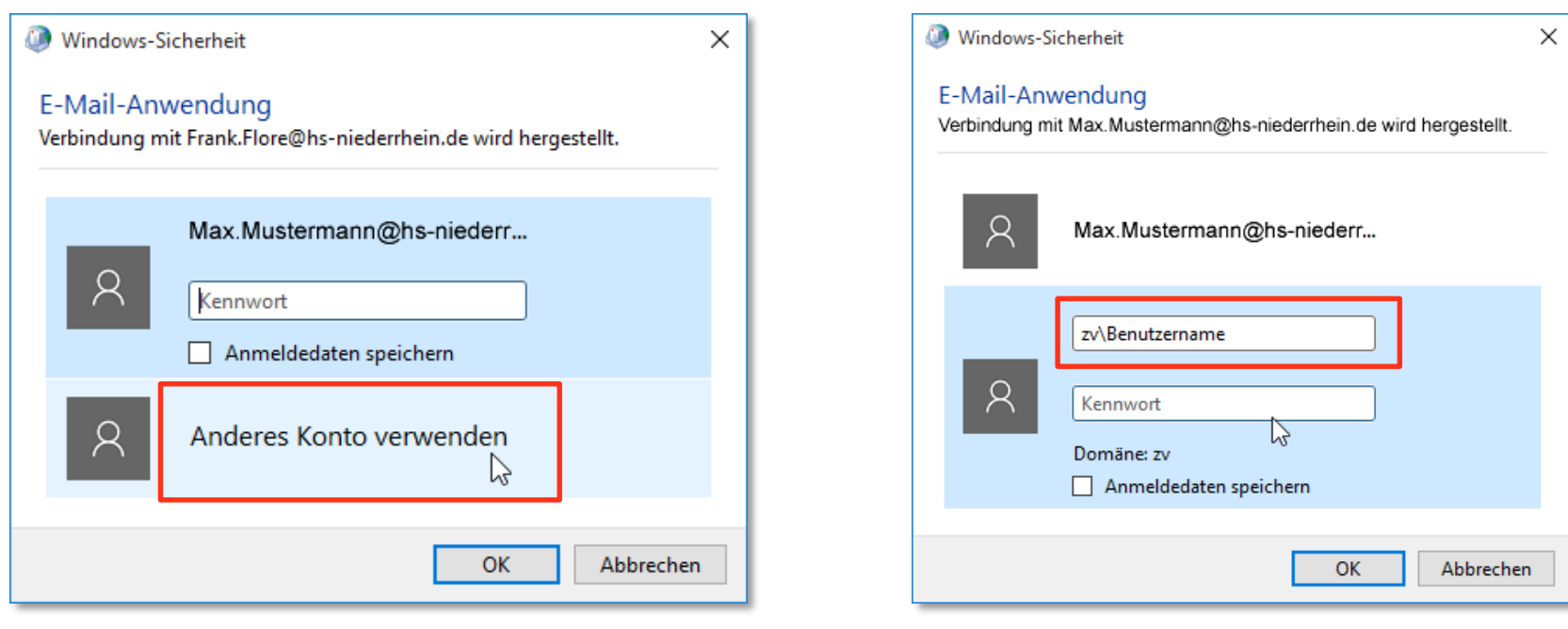

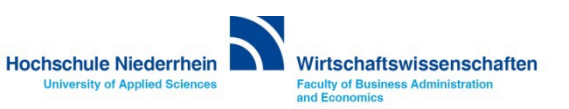

### **Einrichtung des Mail-Kontos**

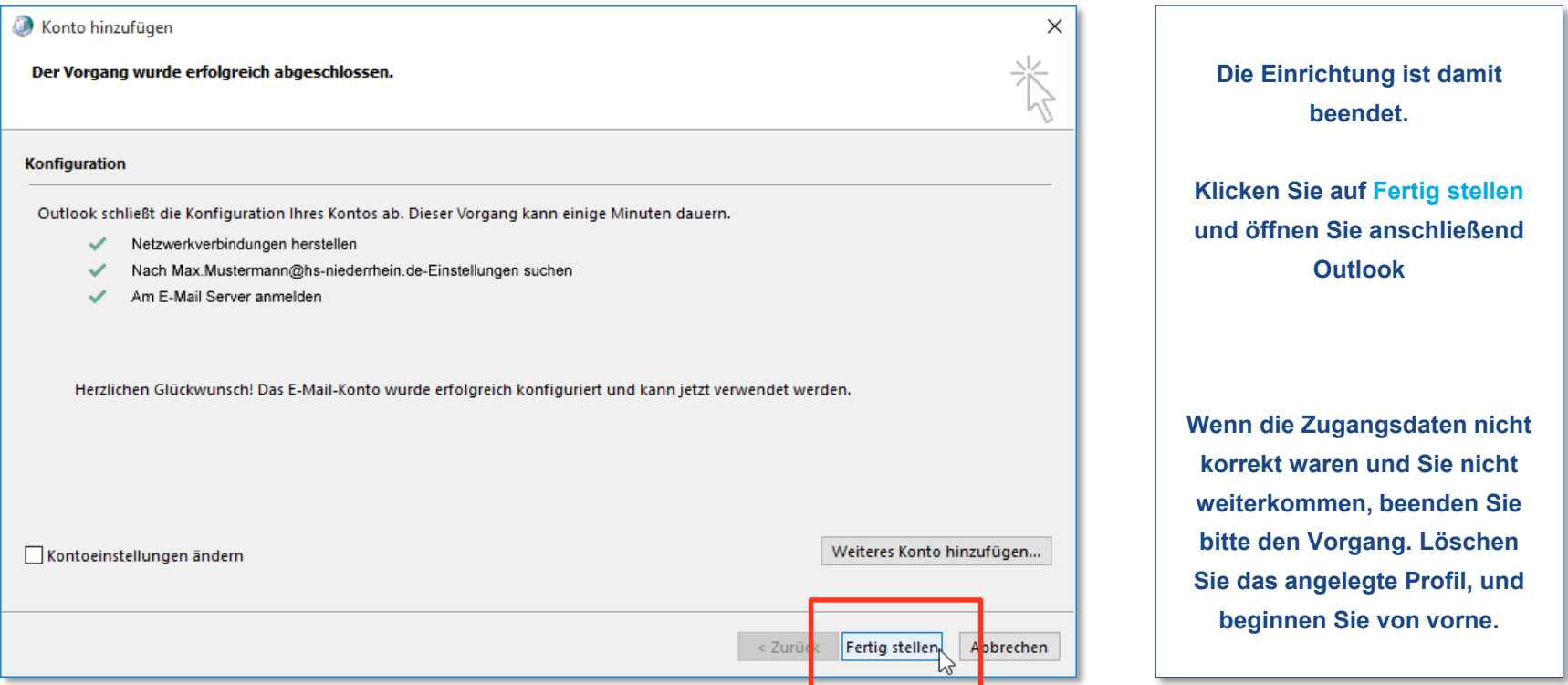

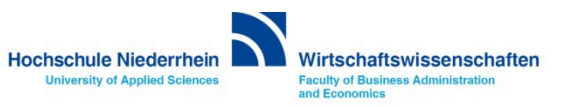

## <span id="page-9-0"></span>**Exchange E-Mail-Konto über einen Webbrowser abrufen**

**Anmeldung am Exchange-Server über OWA (Outlook Web Access)**

**Sie können Ihr Postfach auch über eine Weboberfläche im Browser aufrufen. Öffnen Sie dazu einen beliebigen Browser, und geben Sie folgende Adresse ein: [https://webmail.hs-niederrhein.de](https://webmail.hs-niederrhein.de/)** 

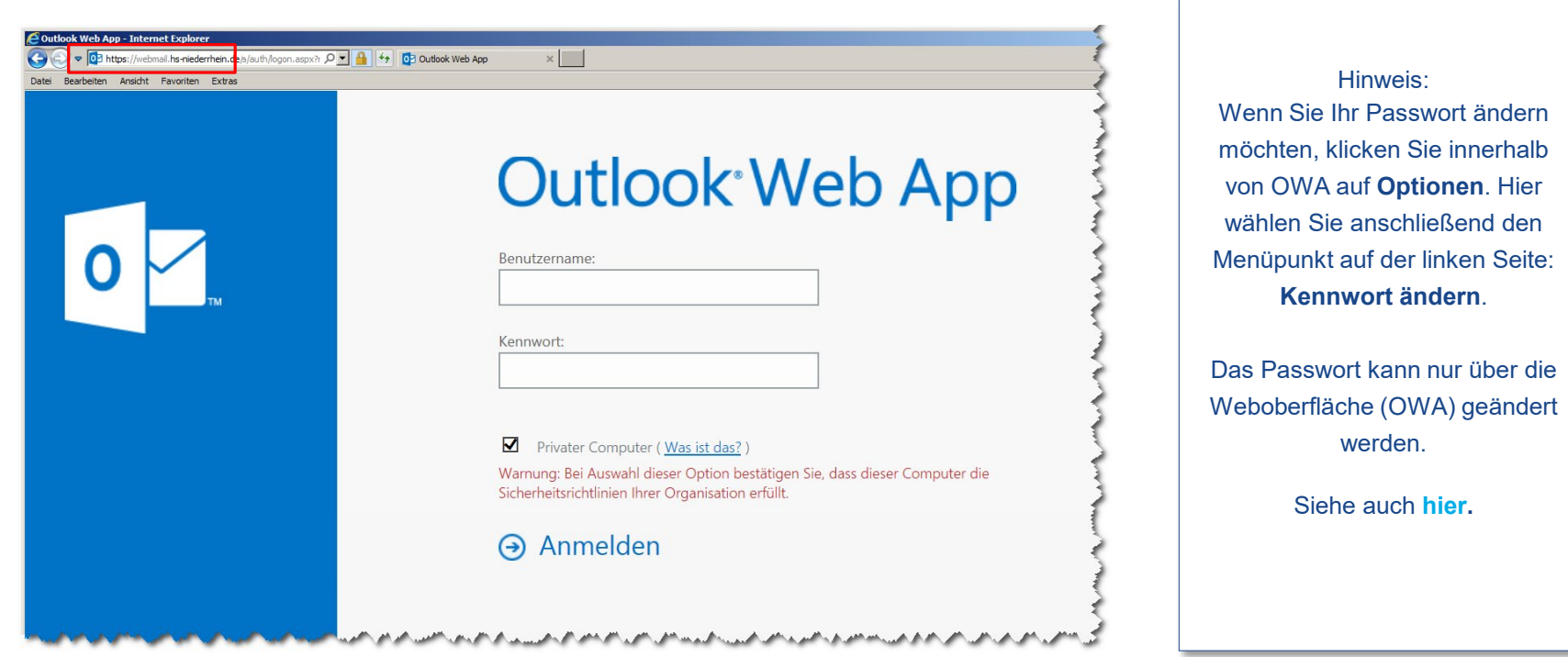

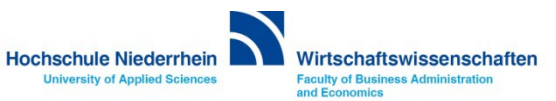

# <span id="page-10-0"></span>**Passwort ändern in OWA (Outlook Web Access)**

**Das Ihnen zugesandte Passwort kann ausschließlich über die die Weboberfläche (OWA) geändert werden!**

**[https://webmail.hs-niederrhein.de](https://webmail.hs-niederrhein.de/)**

**Nachdem Sie sich eingeloggt haben, finden Sie oben rechts neben dem Profilbild das Zahnrad-Symbol. Klicken Sie hier auf den Menüpunkt Optionen.**

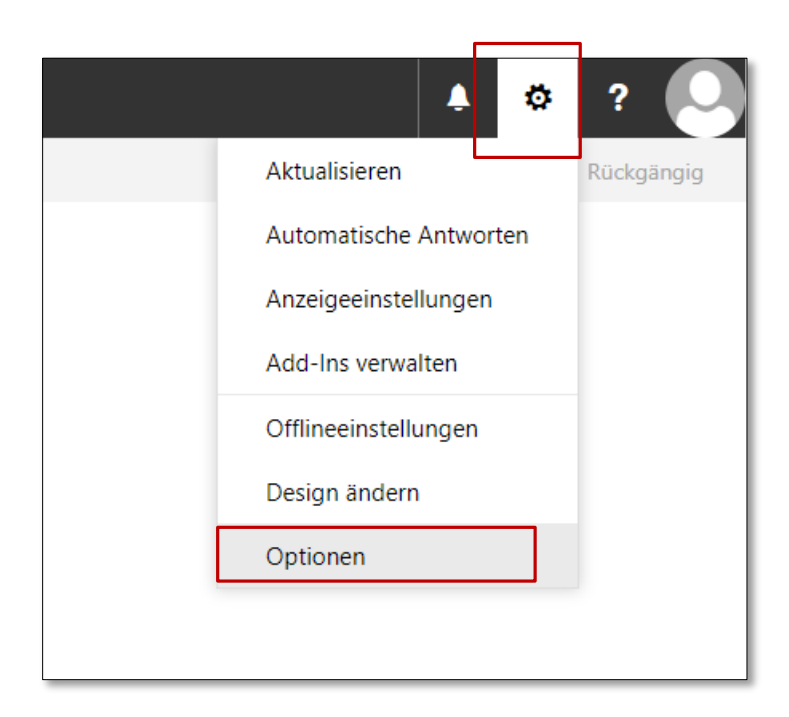

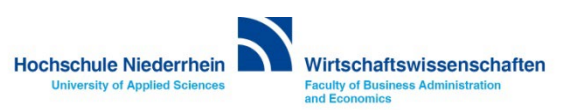

## **Passwort ändern in OWA (Outlook Web Access)**

**Navigieren Sie links in der Baumstruktur zum Menüpunkt Allgemein und dann zu Mein Konto. Unten rechts finden Sie recht unscheinbar den Text Kennwort ändern. Klicken Sie auf den Text um ihr bestehendes Kennwort zu ändern. Bestätigen Sie den Vorgang mit Klick auf Speichern.**

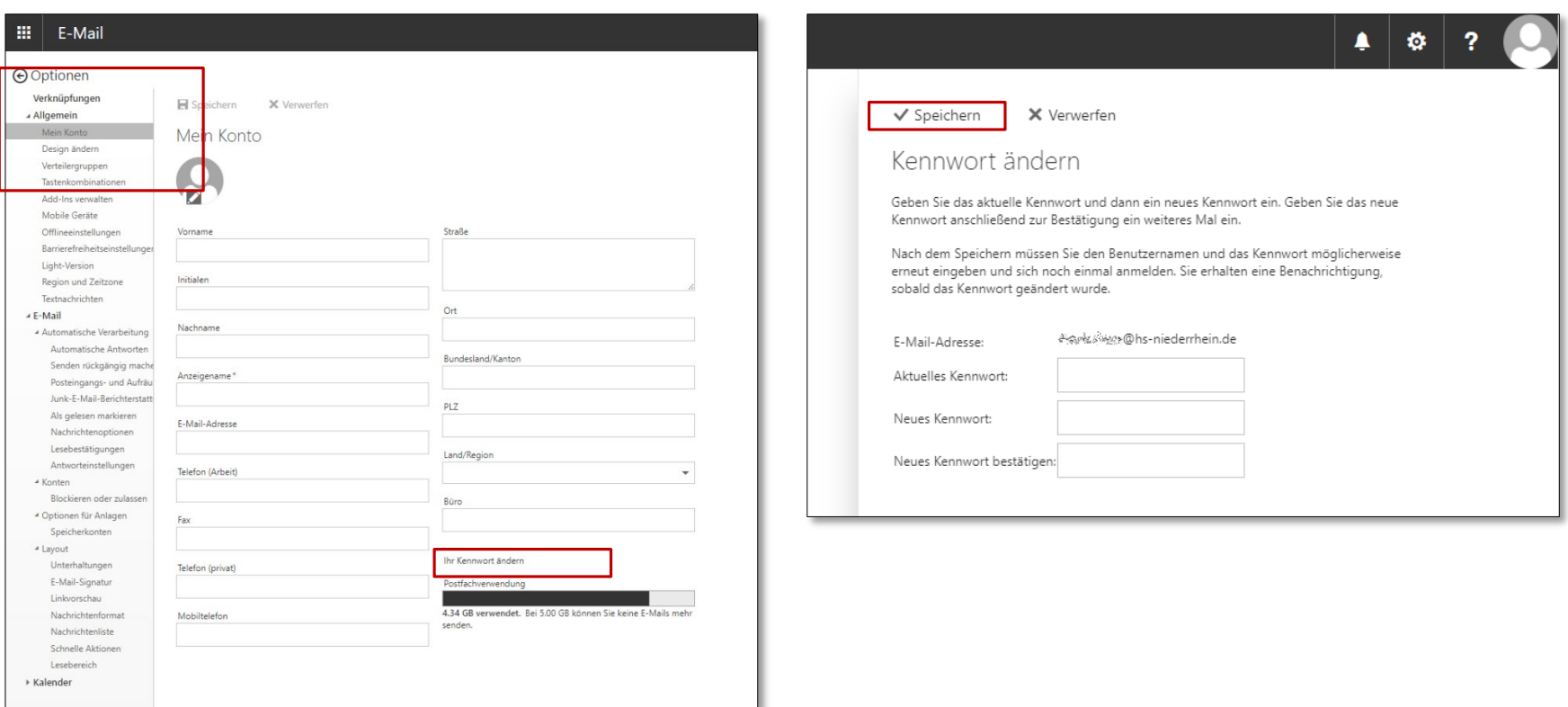

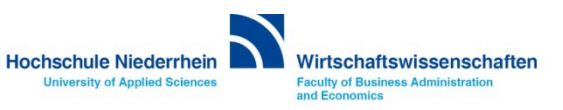